## Web Community Manager Amplify Your Homepage

Blackboard

The session will begin shortly.

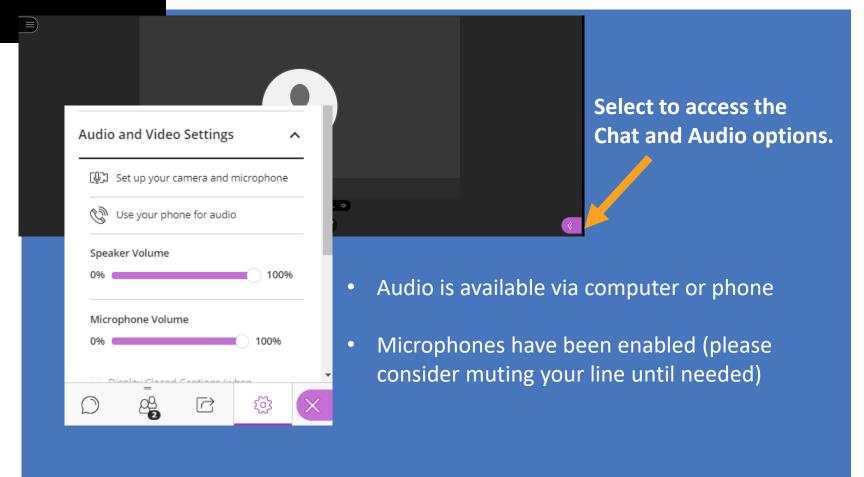

## Web Community Manager Amplify Your Homepage

Blackboard

Today's Presenter: Tamatha Leuschen

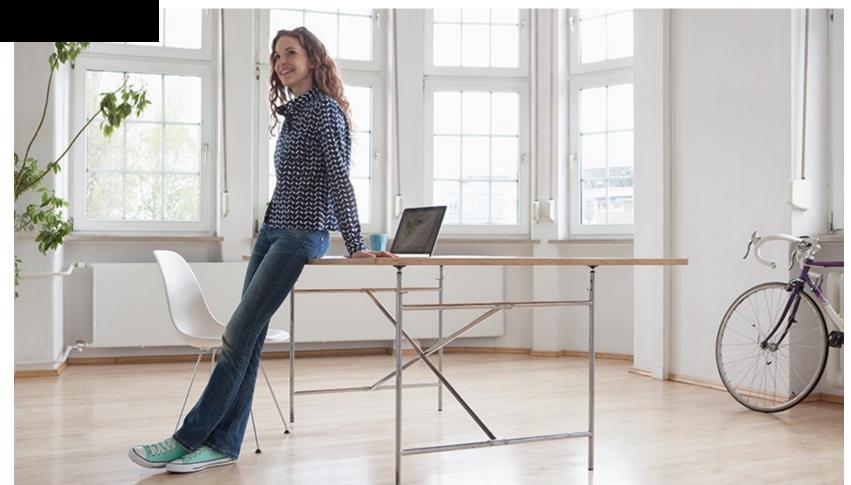

#### **Session Information**

- Today's Session Length: Approximately 2 hours.
- Topics: Amplify your Web Community Manager Homepage
- Session Structure: Presentation with hands-on practice opportunities
  - Questions: Please use the session's Chat area for questions.
  - Audio: You may listen to the session via phone or computer audio.
  - Microphones are enabled.
- Today's session will be recorded for training purposes only.

**Training Sandbox Access**bit.ly/wcmtraining

## Today's Topics

- Amplify Your Web Community Manager Homepage
  - New Page Editing vs. Classic
  - Homepage Region Map and Editing Structure
  - Headlines & Features App (sharing, tagging, and filtering)
  - Multi-Gallery App (sharing, tagging, and filtering)
  - Site Shortcut App and images.
  - Embed Code App (Youtube, Twitter, Facebook, Google)
  - Advanced Page options: Meta-Tagging and social media sharing.
  - Setting the District Favicon
  - Helpful documentation and resources

## Classic Editing vs. New Page Editing Experience

Districts using the classic editing experience can activate **user passport** extended privileges to initiate the "New Page Editing Experience".

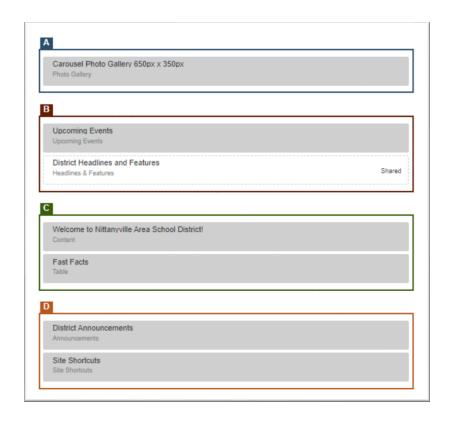

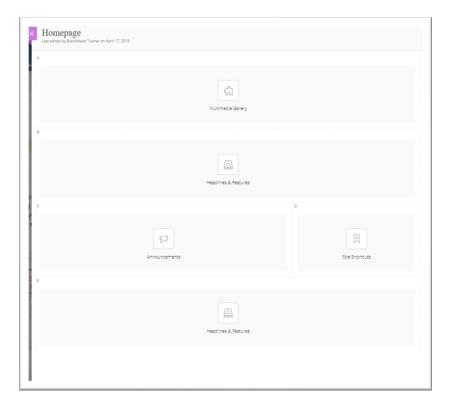

## New Page Editing Experience

Drag and Drop Apps, Edit Content, and Preview all from the same window.

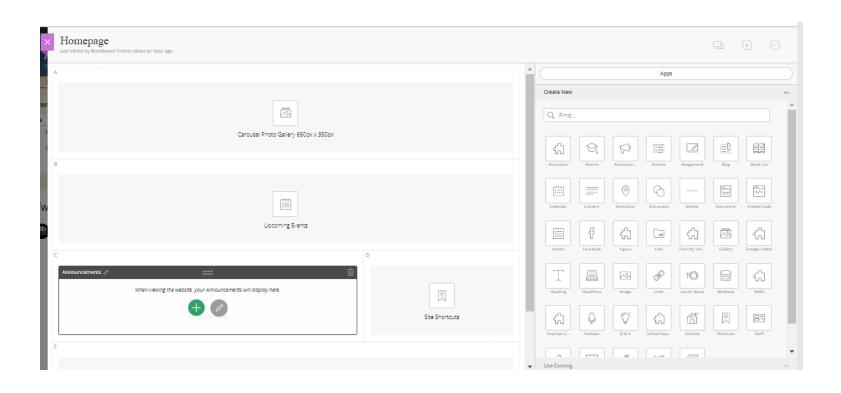

## Homepage Region Map & Editing Structure

- Get to know your Design template region maps and documentation.
- Subscribe to Design Ready Template updates.
- Use the Creative Services Image Editor to quickly resize images.

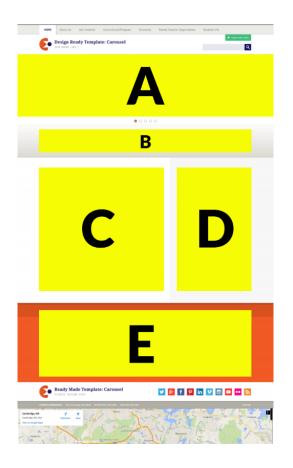

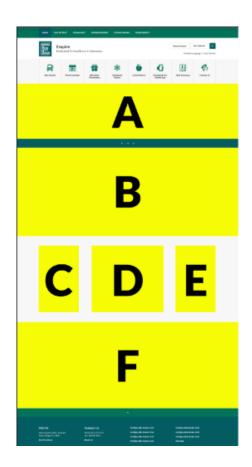

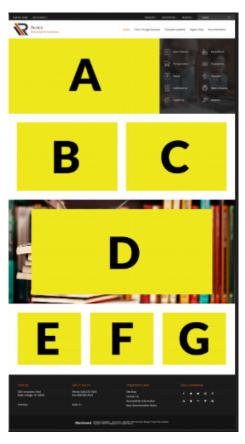

### Your Design Documentation & Resources

Design Ready Template Level Standard URL format

templatelibrary.schoolwires.net/"template name"

templatelibrary.schoolwires.net/empire templatelibrary.schoolwires.net/buzzworthy templatelibrary.schoolwires.net/champion

Made to Order Templates
Contact Design Services or Support for a copy of your documentation.

Subscribe to Design Ready Template Updates https://cerc.blackboard.com/DRTTemplateUpdates

## How to maximize your News – App share, tag, and filter

- Use the Headlines & Features App to highlight news and important events.
- Documentation suggests App location and images sizes to complement your design.
- Share the App and place it on Subsite Homepages or other pages across your district.
- Add tags to categorize each record.
- Add tag filters to customize the App records that display.
- Activate the App sidebar to allow site visitors to easily locate content.
- Incorporate Video in your news stories.

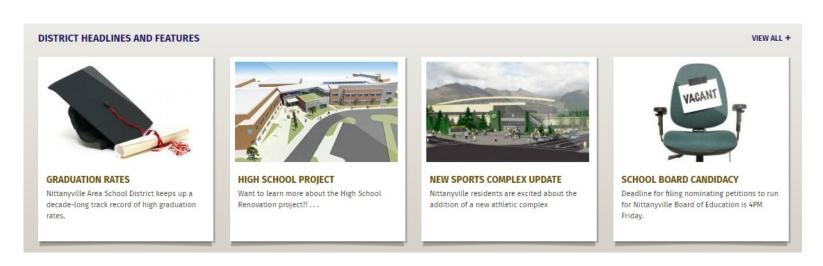

## Multi-Media Gallery vs. Photo Gallery

#### Multi-Media Gallery App (MMG)

- Homepage region dependent
- May need to be downloaded\*
- Images stored in files & folders
- Filtered, tagged, and shared
- Images should be same size
- May contain links to URL or embedded video (Youtube / Vimeo)
- Date range available for each record
- May hide titles and/or captions

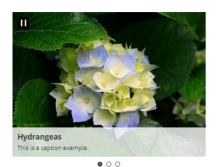

#### **Photo Gallery App (Gallery)**

- Homepage region dependent
- Images stored in the App
- Filtered, tagged, and shared
- Images should be same size
- May contain a hyperlink

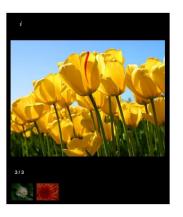

## Site Shortcut App and images. (Shortcuts)

Use the Site Shortcuts app to add links to websites that are important to your visitors. Shortcuts may be words or images.

#### Things to consider

- Image rights
- Image Style
- Color Combinations
- Font Style & Size
- File width & Height
- Turning on/off bullet option
- Region Placement

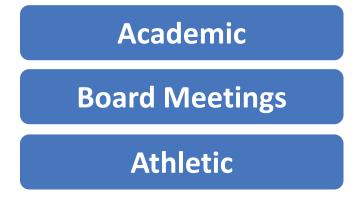

## Embed Code (Embed)

Use embed code to insert or embed the social media feed, video, and more onto your homepage.

#### Things to consider

- Region Placement
- Width & Height
- Video Captioning/Transcripts
- Customization of code

- Facebook: Page Plugin Customizations
- Twitter Feed: Embed a timeline
- YouTube Video: Share -> Embed
- Google Slides: Publish to Web
- Google Map: Share -> Embed a Map
- BBComms MCA Tipline Widget
- BbComms MCA Banner

#### Metadata

A meta description is an HTML element that describes and summarizes the contents of your page for the benefit of users and search engines.

- Description
- Keywords
- Image

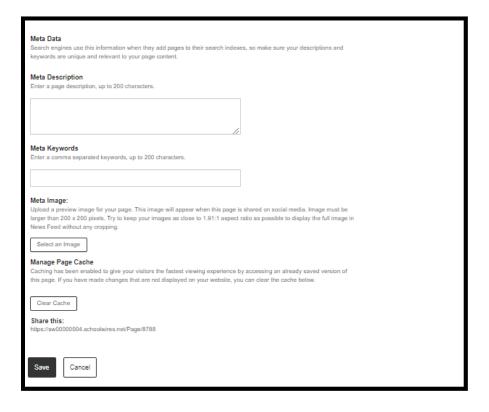

## Social Media Sharing

Meta Image appears when a page is shared on social media.

- Larger than 200 x 200 pixels
- 1.91:1 Ratio

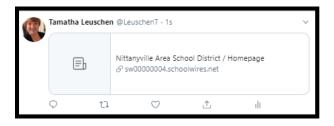

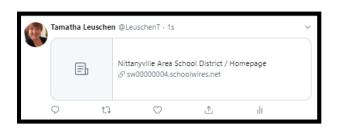

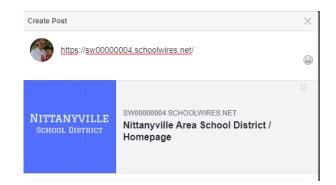

#### What is a Favicon?

- A small square image used by web browsers to show a graphical representation of the site being visited.
- Improves User Experience.
- Raises brand awareness.

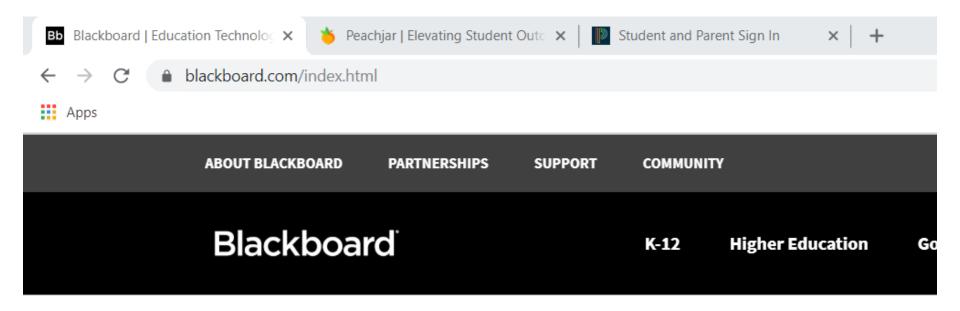

## **Amplify Your Website Homepage:**

## Creating and Adding a Favicon

- 1. Create and save a 16 x 16 pixel image.
- 2. Upload the image to your *District Files & Folders*
- 3. Copy the file's Full Web Address
- 4. Choose CONFIGURE -> System Settings -> Template Tab.
- 5. Type or paste the following code into the *Head Content*.

k rel="shortcut icon" href='image link you copied'>

## **Amplified Series Information**

https://cerc.blackboard.com/amplify

# Thank you for attending today's Amplify Series Session.

# Blackboard®